# **Metrel Elektrischer Sicherheitsmanager aMESM für Android-Geräte**

# **Bedienungsanleitung**

*Ver. 1.2.2; Code-Nr. 20 753 019*

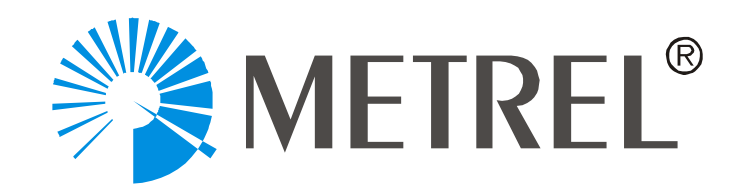

METREL d.o.o. Ljubljanska cesta 77 1354 Horjul **Slowenien** Website-Besuch: http://www.metrel.si E-Mail: metrel@metrel.si

© METREL d.o.o.

Kein Teil dieser Publikation darf ohne schriftliche Genehmigung von METREL in irgendeiner Form oder mit irgendwelchen Mitteln reproduziert oder verwendet werden.

## <span id="page-2-0"></span>Inhalt

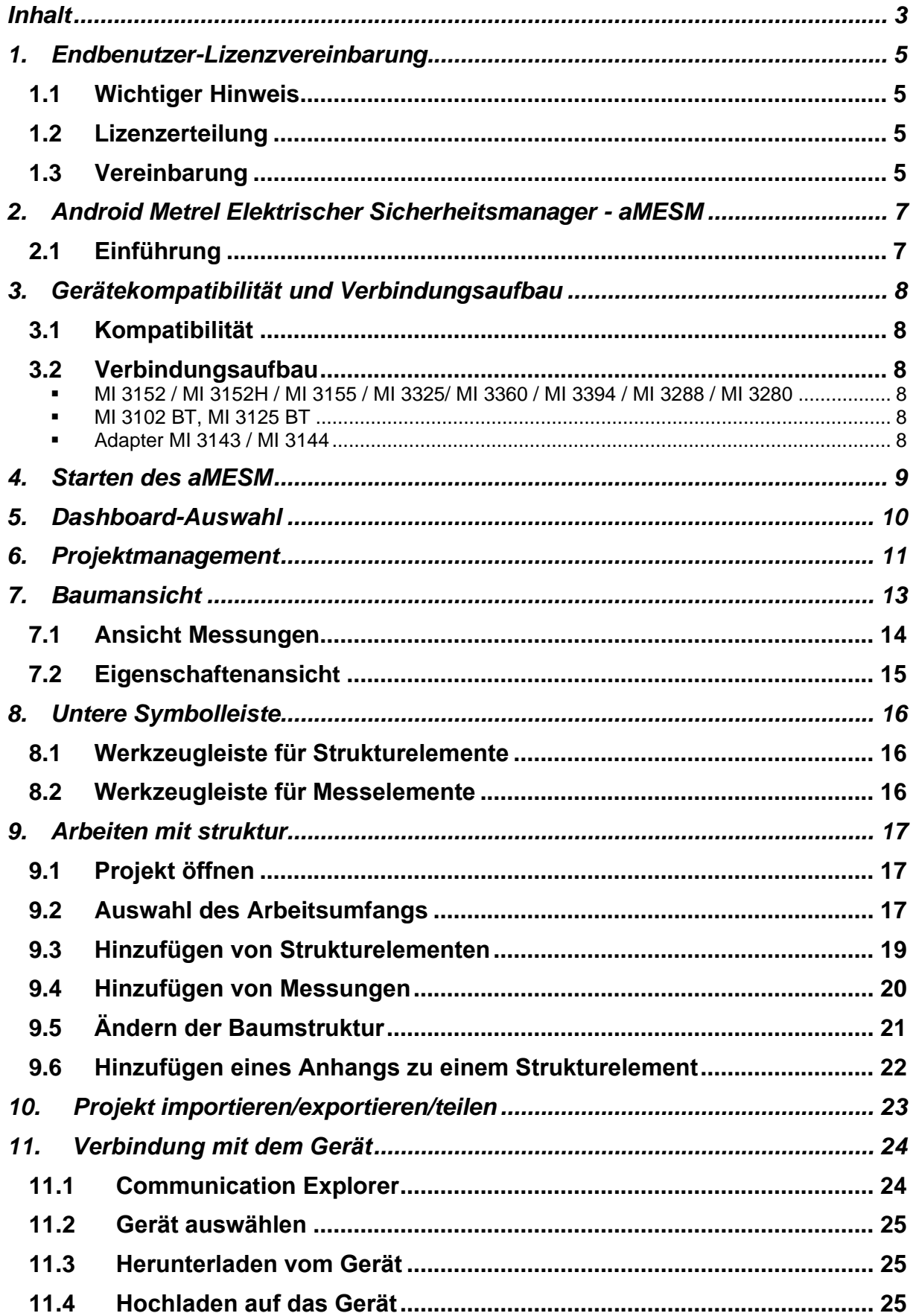

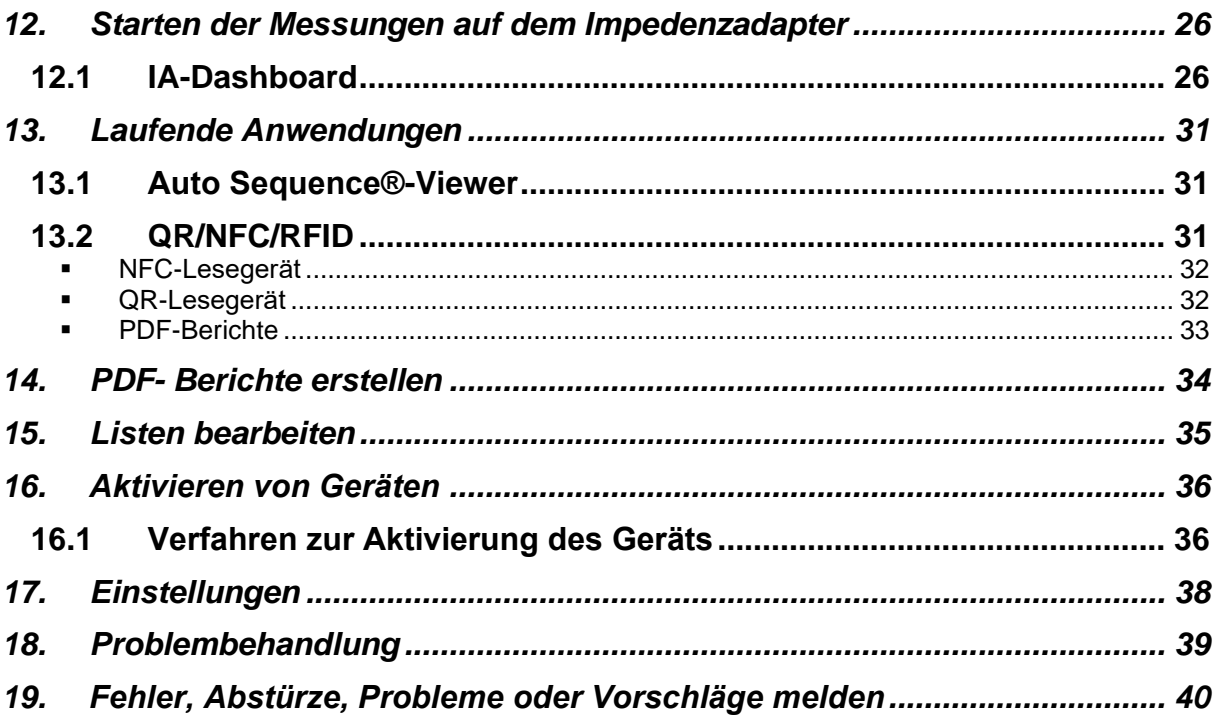

### <span id="page-4-0"></span>**1. Endbenutzer-Lizenzvereinbarung**

#### <span id="page-4-1"></span>**1.1 Wichtiger Hinweis**

Lesen Sie diese Lizenzvereinbarung sorgfältig durch, bevor Sie diese Software verwenden. DURCH DIE NUTZUNG DIESER SOFTWARE IN IRGENDEINER WEISE BESTÄTIGEN SIE, DASS SIE DIE BEDINGUNGEN DIESER VEREINBARUNG GELESEN, VERSTANDEN UND AKZEPTIERT HABEN. WENN SIE DIESEN BEDINGUNGEN NICHT ZUSTIMMEN, VERWENDEN SIE DIESE SOFTWARE IN KEINER WEISE UND SENDEN SIE SIE UNVERZÜGLICH ZURÜCK ODER LÖSCHEN SIE ALLE KOPIEN DIESER SOFTWARE, DIE SICH IN IHREM BESITZ BEFINDEN.

#### <span id="page-4-2"></span>**1.2 Lizenzerteilung**

Mit der Installation der Software (im Folgenden "die Software" oder "Software") akzeptieren Sie die folgende Lizenz:

### <span id="page-4-3"></span>**1.3 Vereinbarung**

LIZENZVEREINBARUNG: Dies ist eine rechtliche Vereinbarung zwischen Ihnen (entweder einer natürlichen oder juristischen Person) und Metrel d.o.o. Mit der Installation der Software erklären Sie sich damit einverstanden, an die Bedingungen dieser Vereinbarung gebunden zu sein. Wenn Sie mit den Bedingungen dieser Vereinbarung nicht einverstanden sind, geben Sie die deinstallierte Software umgehend dort zurück, wo Sie sie erworben haben.

1. ERTEILUNG DER LIZENZ: Metrel d.o.o. gewährt Ihnen als natürliche oder juristische Person eine nicht ausschließliche Lizenz zur Herstellung und Verwendung von Kopien der SOFTWARE in der unten beschriebenen Weise. Die im Rahmen dieser Vereinbarung gewährten Rechte sind nur gegen Zahlung von Lizenzgebühren und den Besitz des entsprechenden Lizenzvertrags (falls zutreffend) wirksam. Die Software wird lizenziert, nicht verkauft.

2. URHEBERRECHTE: Die SOFTWARE ist Eigentum von Metrel d.o.o. und ist durch internationale Urheberrechtsgesetze geschützt. Daher müssen Sie die SOFTWARE wie jedes andere urheberrechtlich geschützte Material behandeln (z. B. ein Buch oder eine Musikaufzeichnung), mit der Ausnahme, dass Sie entweder (a) eine Kopie der SOFTWARE ausschließlich zu Sicherungs- oder Archivierungszwecken anfertigen können; (b) die SOFTWARE auf eine einzelne Festplatte übertragen, vorausgesetzt, Sie behalten das Original ausschließlich zu Sicherungs- oder Archivierungszwecken, oder (d) Sie eine Kopie der Software auf einer Speichervorrichtung, wie beispielsweise einem Netzwerkserver, speichern oder installieren können, die nur zur Installation oder Ausführung der Software auf anderen Computern über ein internes Netzwerk verwendet wird; Sie müssen jedoch eine Lizenz für jeden separaten Computer erwerben und zuweisen, auf dem die Software installiert ist oder von der Speichervorrichtung ausgeführt wird. Eine Lizenz

für die Software darf nicht gemeinsam genutzt oder gleichzeitig auf verschiedenen Computern verwendet werden.

3. GEWÄHRLEISTUNGSAUSSCHLUSS. SOFERN NICHT AUSDRÜCKLICH IN DIESER VEREINBARUNG FESTGELEGT, WIRD DAS PROGRAMM AUF EINER "AS IS"-BASIS BEREITGESTELLT, OHNE GARANTIEN ODER BEDINGUNGEN JEGLICHER ART, WEDER AUSDRÜCKLICH NOCH STILLSCHWEIGEND, EINSCHLIESSLICH, ABER NICHT BESCHRÄNKT AUF GARANTIEN ODER BEDINGUNGEN DES EIGENTUMS, NICHTVERLETZUNG VON RECHTEN, MARKTGÄNGIGKEIT ODER EIGNUNG FÜR EINEN BESTIMMTEN ZWECK. Jeder Empfänger ist allein verantwortlich für die Feststellung der Angemessenheit der Nutzung und Verbreitung des Programms und übernimmt alle Risiken im Zusammenhang mit der Ausübung der Rechte aus dieser Vereinbarung, einschließlich, aber nicht beschränkt auf die Risiken und Kosten von Programmfehlern, die Einhaltung der geltenden Gesetze, die Beschädigung oder den Verlust von Daten, Programmen oder Geräten sowie die Nichtverfügbarkeit oder Unterbrechung des Betriebs.

4. HAFTUNGSBESCHRÄNKUNG. VORBEHALTLICH DER AUSDRÜCKLICHEN BESTIMMUNGEN IN DIESER VEREINBARUNG SIND WEDER EMPFÄNGER NOCH MITARBEITER FÜR DIREKTE, INDIREKTE, ZUFÄLLIGE, BESONDERE, EXEMPLARISCHE ODER FOLGESCHÄDEN (EINSCHLIESSLICH, ABER NICHT BESCHRÄNKT AUF ENTGANGENE GEWINNE) HAFTBAR, UNABHÄNGIG DAVON, WIE UND AUF WELCHER ZUGRUNDLIEGENDEN HAFTUNGSTHEORIE SIE VERURSACHT WURDEN, SEI ES VERTRAGLICH, DURCH VERSCHULDENSUNABHÄNGIGE HAFTUNG ODER UNERLAUBTE HANDLUNG (EINSCHLIESSLICH FAHRLÄSSIGKEIT ODER ANDERWEITIG), DIE SICH IN IRGENDEINER WEISE AUS DER NUTZUNG ODER VERBREITUNG DES PROGRAMMS ODER DER AUSÜBUNG DER HIERIN GEWÄHRTEN RECHTE ERGEBEN, SELBST WENN SIE ÜBER DIE MÖGLICHKEIT SOLCHER SCHÄDEN INFORMIERT WURDEN.

### <span id="page-6-0"></span>**2. Android Metrel Elektrischer Sicherheitsmanager aMESM**

### <span id="page-6-1"></span>**2.1 Einführung**

Der aMESM ist der Elektrische Sicherheitsmanager von Metrel, der auf Android-Geräten läuft. Er aktiviert eine Teilgruppe von MESM-Funktionen mit einigen zusätzlichen Merkmalen. Zudem ermöglicht er eine schnelle und einfache Verwaltung der Datenstrukturdatei für Testprojekte (im weiteren Text als "Projekt" bezeichnet), eine schnelle Übersicht der bereits durchgeführten Tests und eine volle Kontrolle über die Instrumentadapter MI 3143 und MI 3144.

Die Anwendung ermöglicht dem Nutzer vor dem Verlassen des Testorts Projekte mitsamt ihren Ergebnissen ans Hauptbüro zu senden und Daten zum Prüfgerät mithilfe der Tastatur des Smartphones einzugeben und zu speichern. Er ermöglicht die Erstellung einer Kunden- und Prüfortdatenbank, sowie das Hinzufügen von Text und Bildern, Videos oder Videoaufzeichnungen zu einer spezifischen Position in der Teststruktur.

Mit dieser Anwendung ist es möglich, die Impedanzadapter (IA) MI 3143 und MI 3144 als eigenständige Instrumente zu verwenden. Die Anwendung ermöglicht die Durchführung aller Messungen, die von diesen zwei Adaptern unterstützt werden. Sie werden über die BT-Schnittstelle gesteuert. Die Handhabung ist ähnlich der Steuerung über die Bedieneroberfläche der zugehörigen Instrumente

# <span id="page-7-0"></span>**3. Gerätekompatibilität und Verbindungsaufbau**

#### <span id="page-7-1"></span>**3.1 Kompatibilität**

Der aMESM ist mit den folgenden Geräten und Adaptern kompatibel:

Unterstützte Geräte:

- MI 3152
- MI 3152H
- MI 3155
- MI 3325
- MI 3360
- MI 3394
- MI 3102 BT
- MI 3102H BT
- MI 3125 BT
- MI 3288, MI 3280

Unterstützte Adapter:

- MI 3143
- MI 3144

#### <span id="page-7-2"></span>**3.2 Verbindungsaufbau**

#### <span id="page-7-3"></span>▪ **MI 3152 / MI 3152H / MI 3155 / MI 3325/ MI 3360 / MI 3394 / MI 3288 / MI 3280**

Es sind keine besonderen Einstellungen erforderlich, da BT immer eingeschaltet ist.

#### <span id="page-7-4"></span>▪ **MI 3102 BT, MI 3125 BT**

Stellen Sie sicher, dass BT initialisiert ist. Wenn das BT-Gerät nicht sichtbar ist, gehen Sie zum Menü Einstellungen des Geräts und versuchen Sie, die EINSTELLUNGEN INITIALISIEREN zu verwenden. Dadurch wird BT am Gerät initialisiert.

#### <span id="page-7-5"></span>▪ **Adapter MI 3143 / MI 3144**

Es sind keine besonderen Einstellungen erforderlich, da BT immer eingeschaltet ist.

## <span id="page-8-0"></span>**4. Starten des aMESM**

Beim Starten des aMESM öffnet die Anwendung eines der zwei Dashboards:

a. **Das TDM-Dashboard:** Ein Test-Daten-Manager (TDM) für spezifische Modelle von elektrischen Prüfgeräten der Firma Metrel.

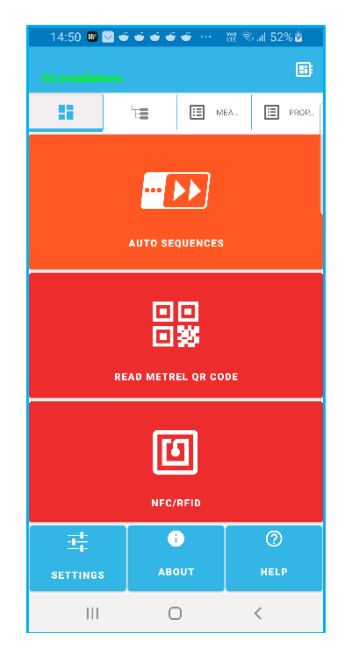

**Abbildung 1 : TDM-Dashboard**

b. **Das IA-Dashboard:** eine Remotebenutzer-Schnittstelleneinheit (UI) für unterstützte Impedanzadapter (IA).

| 19.ZZ ±<br>نتنا                                  | 調 /5%量<br>ÙΙ                              |  |
|--------------------------------------------------|-------------------------------------------|--|
|                                                  | 国                                         |  |
| $\mathbb{R}$<br>這                                | 目<br>E MEASU.<br>PARAME.                  |  |
| MI 3144-20061305                                 |                                           |  |
| ZmQL-N                                           | ZmΩL-Pe                                   |  |
| $Z$ line m $\Omega$                              | Z loop mΩ                                 |  |
| <b>AR300A</b><br><b>High Current</b>             | $Rm\Omega$ DC<br>R line mΩ                |  |
| ı<br><b>ELR Current Injection</b><br><b>Test</b> | ٩<br>Iclamp<br><b>Current Clamp Meter</b> |  |
| t<br><b>ELR Combination Time</b><br><b>Test</b>  | <b>Utouch</b>                             |  |
|                                                  | <b>U</b> touch                            |  |
| $\ast$<br><b>SELECT</b>                          | $\circ$<br><b>SETTINGS</b>                |  |
| $\mathbf{III}$                                   | $\overline{\phantom{a}}$                  |  |

**Abbildung 2 : IA-Dashboard**

# <span id="page-9-0"></span>**5. Dashboard-Auswahl**

Der aMESM wird in einer der beiden Dashboard-Ansichten geöffnet: in der TDM-Ansicht oder in der IA-Ansicht.

Der Benutzer kann zwischen diesen beiden Ansichten wechseln, indem er das

Symbol **Bildschirmrand des entsprechenden Dashboards wählt.** 

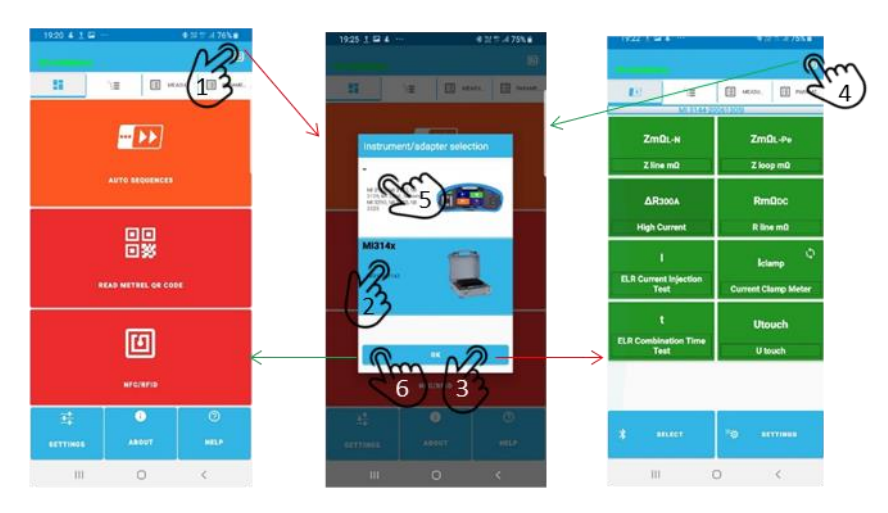

**Abbildung 3 : Dashboard-Auswahl**

# <span id="page-10-0"></span>**6. Projektmanagement**

Aus jeder Dashboard-Ansicht lassen sich die Projektmanagement-Ansichten auswählen:

- die Baumansicht durch Wählen des Reiters
- die Messansicht durch Wählen des Reiters **EE** MEASU<sub>-</sub> und
- die Ansicht Eigenschaften (Teststrukturparameter) durch Wählen des letzten **Reiters**

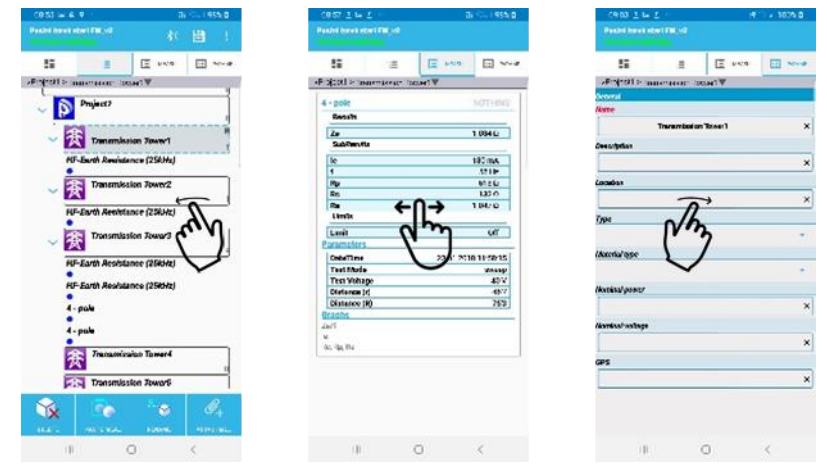

**Abbildung 4 : Die Baum-, Mess- und Eigenschaften-Ansicht**

Um zwischen den Ansichten umzuschalten, kann man auch swipen.

Die Anordnung jeder Projektmanagement-Ansicht stellt sich wie folgt dar:

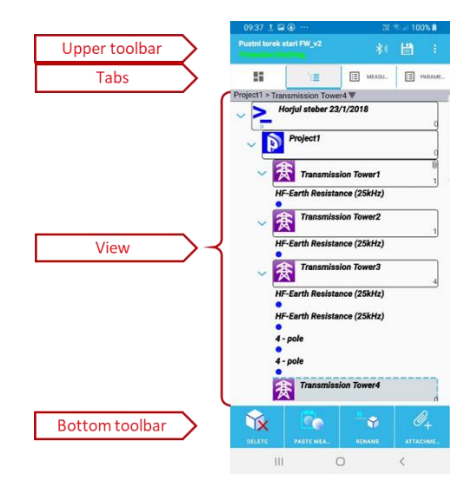

**Abbildung 5 : Werkzeugleisten**

Für die Ansicht und die untere Werkzeugleiste gelten dieselben Regeln, wie für den MESM und jedes Instrument der neuen Generation, wonach **die Symbole der Werkzeugleiste, des Strukturelements und der Messung gleich sind und die Handhabungsregeln gleich sind**.

Bei Android-Geräten wurde in der unteren Werkzeugleiste die Schaltfläche ANHANG hinzugefügt, die die Nutzung der Kamera des Geräts zum Aufnehmen von Fotos, Videos, das Mikrofon zum Hinzufügen von Sprachaufnahmen, sowie den Editor zum Hinzufügen von Anmerkungen/Kommentaren ermöglicht.

## <span id="page-12-0"></span>**7. Baumansicht**

In der Baumansicht können Sie:

- Neue Projekte erstellen
- Bestehende Projekte öffnen
- Projekte bearbeiten
- Projekte teilen/exportieren/importieren

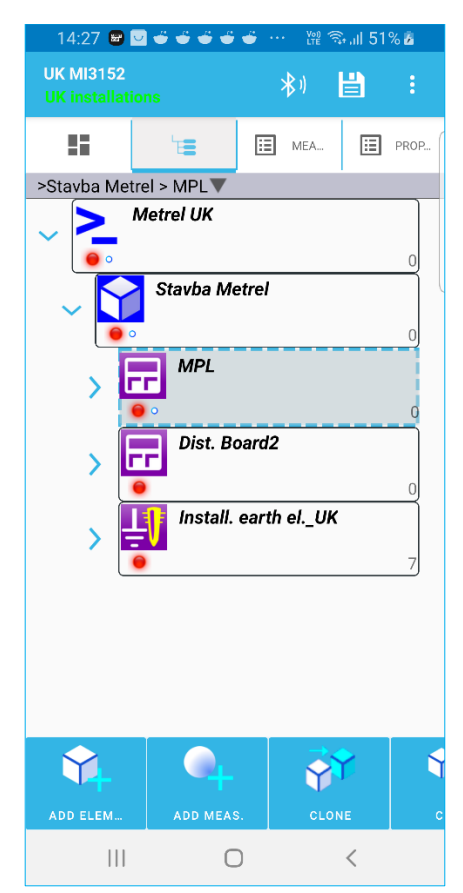

**Abbildung 6 : Baumansicht**

Baumansichtselemente:

- 1. Projektname und Arbeitsumfang. Bei einer Änderung des Projekts erscheint eine rote Speicheranzeige.
- 2. Menü zum Zugriff auf andere Teile des Programms. Nicht alle Symbole werden auf jedem Gerät angezeigt. Es hängt von der Bildschirmgröße ab. Nicht angezeigte Symbole sind unter dem Überlaufmenü auf der rechten Seite ausgeblendet.
- 3. Der Bildschirm ist in drei Teile/Tabs gegliedert:
	- a. Baumansicht, die die Projektstruktur in Form eines Baumes darstellt
	- b. Ansicht Messungen (Ergebnisansicht)
	- c. Parameteransicht

Durch die Auswahl eines Baumelements ändern sich Messung und Parameteransicht, um Parameter und Messungen, die an das ausgewählte Element gebunden sind, wiederzugeben.

- 4. Baumansicht, die die Projektstruktur in Form eines Baumes darstellt.
- 5. Symbolleiste, mit der die Struktur bearbeitet werden kann.

Durch Swipen nach links/rechts können Sie zwischen den Messungen und Parametern der ausgewählten Elemente wechseln.

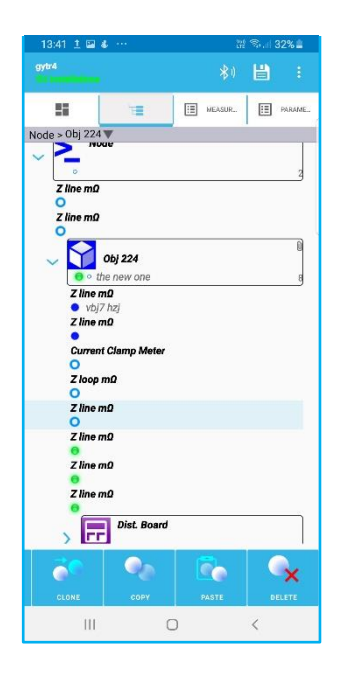

**Abbildung 7: Baumansicht Gesamtansicht**

In der Baumansicht wird die Projektstruktur dargestellt. Durch Anklicken des Symbols links neben den Baumelementen wird der Baum ein- oder ausgeklappt.

Durch die Auswahl des Elements mit einem kurzen Einfachklick können dessen Maße, Parameter und Anhänge überprüft oder geändert werden, indem man auf die entsprechende Registerkarte wechselt. Für die Messung sind 4 verschiedene Zustände möglich:

- Bestanden (grünes Symbol)
- Fehlgeschlagen (rotes Symbol)
- Abgeschlossen ohne Status (blau)
- Leermessung (blaue Aussparung) ohne Ergebnisse

Unterhalb des Strukturelementsymbols befinden sich zwei Symbole, die anzeigen, ob unter diesem Element fehlerhafte oder leere Messungen vorliegen.

#### <span id="page-13-0"></span>**7.1 Ansicht Messungen**

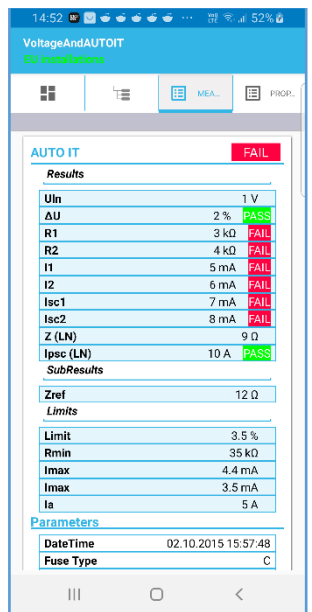

**Abbildung 8: Ansicht Messungen**

In der Messansicht können Messergebnisse und Parameter überprüft werden. Durch Anklicken der Messung öffnet sich der Bearbeitungsdialog, in dem Sie die Ergebnisse und Parameter manuell eingeben können. Wenn die Messung aus dem Gerät heruntergeladen wurde, wird die Bearbeitung deaktiviert

Durch Anklicken der Messung öffnet sich der Dialog zur Eingabe von Ergebnissen, Parametern und Grenzwerten. Wenn die Ergebnisse eingegeben werden, ändert sich der Status der Messung. I Bis zur Eingabe der Ergebnisse wird die Messung als leer behandelt und nach dem Hochladen in das Gerät kann sie sofort ausgeführt werden

### <span id="page-14-0"></span>**7.2 Eigenschaftenansicht**

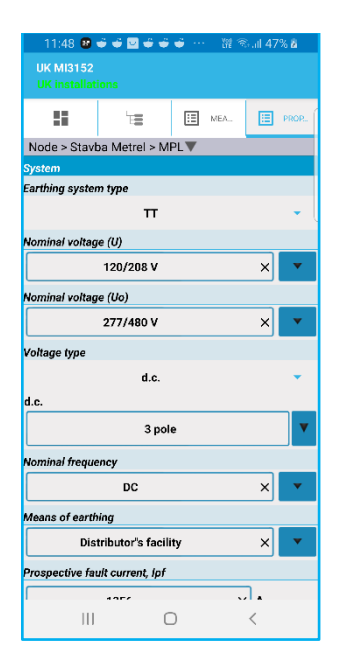

In der Eigenschaftenansicht können Parameter des Strukturelements eingegeben werden.

**Abbildung 9: Eigenschaftenansicht**

### <span id="page-15-0"></span>**8. Untere Symbolleiste**

Abhängig vom Typ des ausgewählten Baumelements öffnet sich am unteren Bildschirmrand eine entsprechende Symbolleiste. Für Strukturelemente und Messungen stehen verschiedene Aktionssätze zur Verfügung.

### <span id="page-15-1"></span>**8.1 Werkzeugleiste für Strukturelemente**

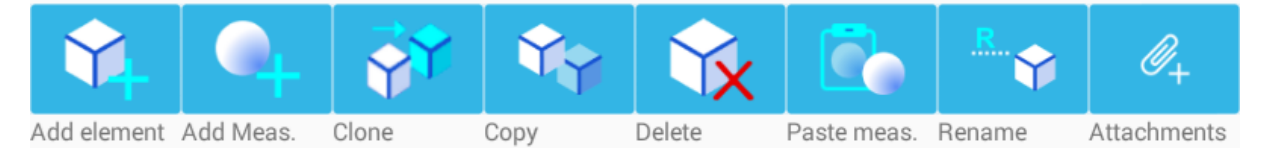

**Abbildung 10: Werkzeugleiste für Strukturelemente**

Die Werkzeugleiste ermöglicht:

- Hinzufügen neuer Strukturelemente
- Hinzufügen neuer Messungen
- Klonen von Strukturelementen
- Kopier- und Einfügevorgang
- Löschen von Messungen
- Umbenennen von Elementen
- Hinzufügen, Anzeigen und Bearbeiten von Anhängen

### <span id="page-15-2"></span>**8.2 Werkzeugleiste für Messelemente**

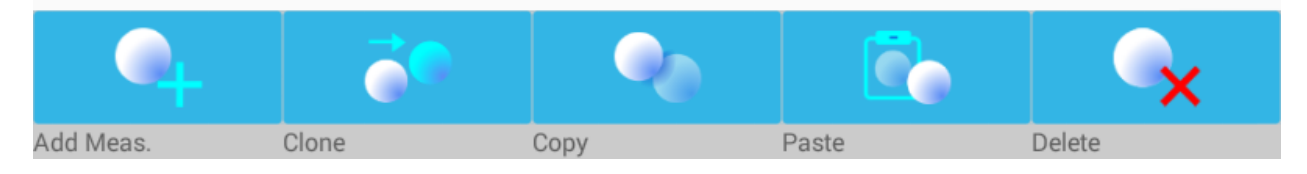

**Abbildung 11: Werkzeugleiste für Messelemente**

Wenn die Messung in der Baumansicht ausgewählt ist, ändern sich die Aktionen in der Werkzeugleiste. Die Werkzeugleiste für Messungen ermöglicht:

- Hinzufügen neuer Messungen
- Klonen von Messungen
- Kopier-/Einfügevorgang
- Löschen von Messungen

# <span id="page-16-0"></span>**9. Arbeiten mit struktur**

### <span id="page-16-1"></span>**9.1 Projekt öffnen**

Projekte werden mit "Öffnen" aus dem Menü geöffnet. Projekte werden im Verzeichnis / aMESM/Projekte gespeichert. Der Speicherort dieses Ordners hängt vom Android-Gerät ab. Normalerweise befindet er sich auf einem externen Speicher, aber einige Geräte haben keinen externen Speicher und sie haben einen internen Speicher, der als externer Speicher zugeordnet ist. Dies ist normalerweise ein Speicher, der angezeigt wird, wenn das Telefon/Tablett über ein USB-Kabel mit dem PC verbunden ist (Verbindungstyp sollte nicht Kamera, sondern MTP oder Speicher sein - auf dem Gerät eingestellt).

#### <span id="page-16-2"></span>**9.2 Auswahl des Arbeitsumfangs**

Vor der Erstellung eines neuen Projekts, muss der Arbeitsumfang ausgewählt werden:

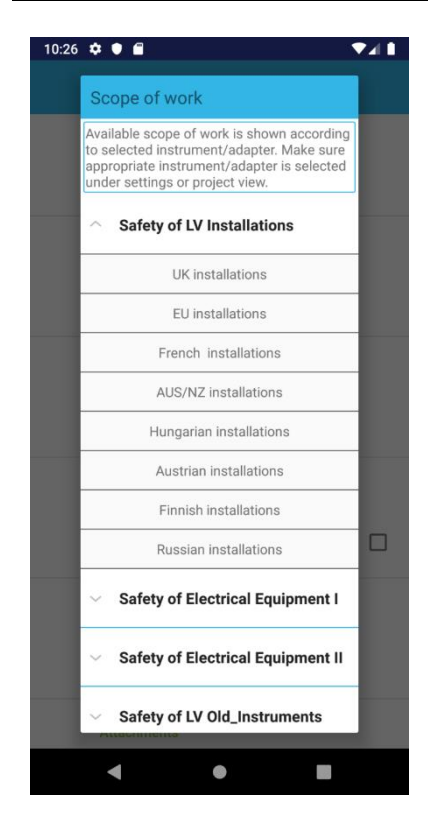

**Abbildung 12: Menü Arbeitsumfang**

Je nach Gerätetyp stehen verschiedene Arbeitsumfänge zur Verfügung:

- electrical elektrische Sicherheitsprüfgeräte
	- o MI 3102, MI 3100, MI 3125
		- Sicherheit von
		- Niederspannungs-Altgeräten
	- o MI 3152, MI 3155
		- Sicherheit von
			- Niederspannungseinrichtungen
- Prüfgeräte für tragbare Geräte (Sicherheit von elektrischen Geräten I
	- o MI 3360
		- PAT neue Geräte
- Maschinentester (Sicherheit von elektrischen Betriebsmitteln I)
	- o MI 3325
		- Maschinen-, Schaltgeräte- und PAT-Prüfung + Bereich
- Arbeitssicherheitsprüfgeräte
- **Adapter** 
	- $O$  MI 3144/43
		- Sicherheit von Niederspannungseinrichtungen
		- Maschinen-, Schaltanlagenund PAT-Prüfung

Bei der Erstellung eines neuen Projekts ist der richtige Arbeitsumfang auszuwählen, der zu dem zu verwendenden Gerät passt.

### <span id="page-18-0"></span>**9.3 Hinzufügen von Strukturelementen**

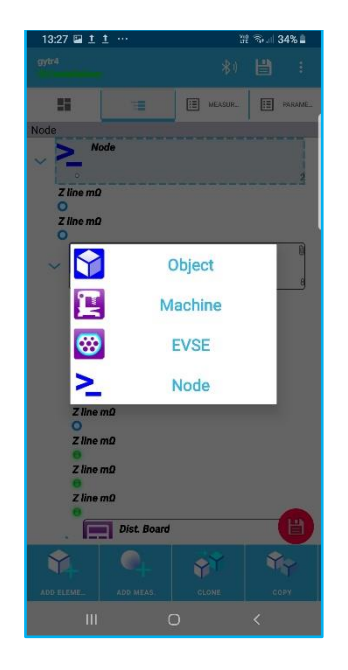

Elemente können mittels der Schaltfläche "Element hinzufügen" hinzugefügt werden. Bevor Sie ein neues Element hinzufügen, müssen Sie ein Strukturelement auswählen, das dann als übergeordnetes Element fungiert. Danach ist es möglich, ein neues Strukturelement (untergeordnetes Element) darunter einzufügen. Je nach ausgewähltem Arbeitsumfang stehen verschiedene Sets von Strukturelementen zur Verfügung.

**Abbildung 13: Hinzufügen von Strukturelementen**

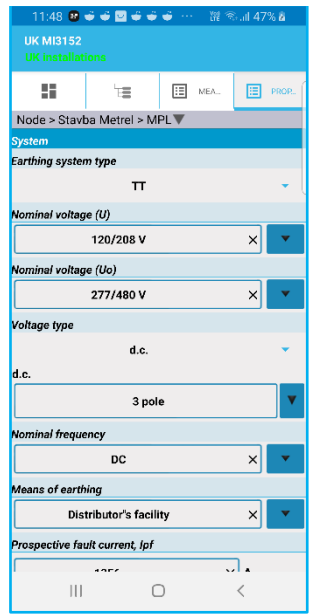

**Abbildung 14: Hinzufügen von Strukturelementen**

Geht man auf den Reiter Strukturelemente hinzufügen, können die gewählten Elementparameter eingegeben oder geändert werden.

### <span id="page-19-0"></span>**9.4 Hinzufügen von Messungen**

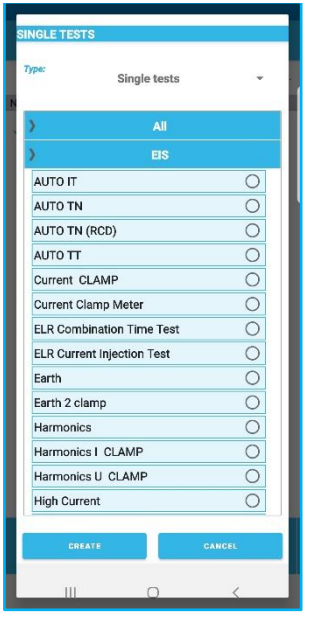

Durch die Auswahl "Messung hinzufügen" können den Strukturelementen verschiedene Messungen hinzugefügt werden. Je nach Arbeitsumfang stehen verschiedene Messsätze zur Auswahl.

**Abbildung 15: Auswahl der Messung**

| <b>Results</b>         |               |                        |                                          |          |
|------------------------|---------------|------------------------|------------------------------------------|----------|
| Uln                    | ί.,           |                        | v                                        |          |
| ΔU                     |               |                        | ዔ                                        |          |
| R1                     |               |                        | Ω                                        |          |
| R <sub>2</sub>         | $\frac{1}{2}$ |                        | Ω                                        |          |
| I1                     |               |                        | A                                        |          |
| 12                     | *********     |                        | A                                        |          |
| Isc1                   |               |                        | A                                        |          |
| Isc2                   |               |                        | A                                        |          |
| $Z$ (LN)               | $\frac{1}{2}$ | ĵ                      | Ω                                        |          |
| Ipsc (LN)              |               | Ĭ<br><b>CONTRACTOR</b> | A                                        |          |
| <b>SubResults</b>      |               |                        |                                          |          |
| Zref                   |               |                        | $\Omega$                                 | т.       |
| <b>Limits</b>          |               |                        |                                          |          |
| ΔU<br>Limit            |               |                        |                                          |          |
|                        | 3.5           | <br>$\approx$          |                                          | $\times$ |
| R <sub>2</sub><br>Rmin |               |                        | 35 kQ                                    |          |
| Isc2                   |               |                        |                                          |          |
| ox                     |               | $\times$               | CANCEL                                   |          |
| $\mathbf{III}$         | n             |                        | $\overline{\left\langle \right\rangle }$ |          |

**Abbildung 16: Mess-Editor**

Nach der Auswahl der Messung öffnet sich ein Dialog, in dem der Benutzer Parameter, Grenzen und Ergebnisse eingeben kann. Wenn keine Ergebnisse eingegeben werden, wird eine leere Messung erstellt, die eine sofortige Ausführung nach dem Hochladen des Projekts in das Gerät ermöglicht.

### <span id="page-20-0"></span>**9.5 Ändern der Baumstruktur**

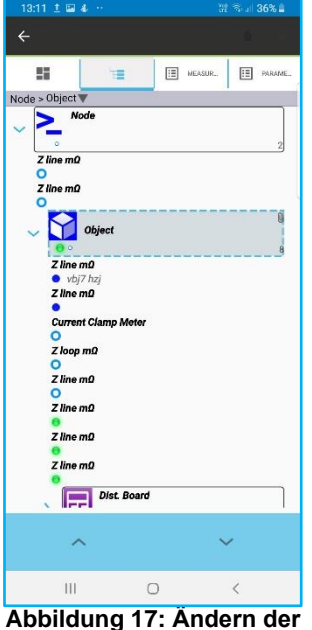

**Baumstruktur**

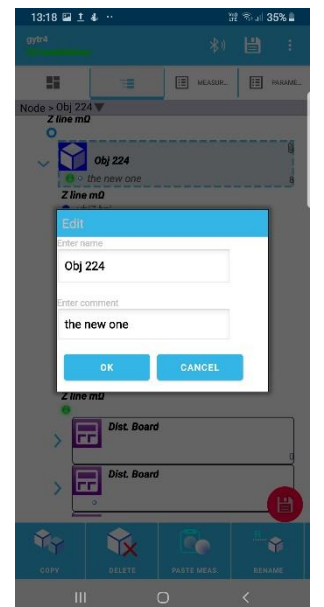

**Abbildung 18: Ändern des Namens und Hinzufügen von Kommentaren**

Die Baumstruktur kann mittels der Symbolleiste am<br>unteren Bildschirmrand verändert werden. unteren Bildschirmrand verändert werden. Kommentare und Anhänge können den Strukturelementen hinzugefügt werden. Indem man lange in der Baumansicht auf ein Strukturelement drückt, öffnet sich eine weitere Symbolleiste, mit der man die Elemente (auf derselben Ebene) nach oben/unten verschieben kann.

Wenn das Strukturelement ausgewählt ist und das Bearbeitungssymbol verwendet wird, kann der Name des Elements geändert und auch ein Kommentar hinzugefügt werden. Der Kommentar ist in der Baumstruktur zu sehen.

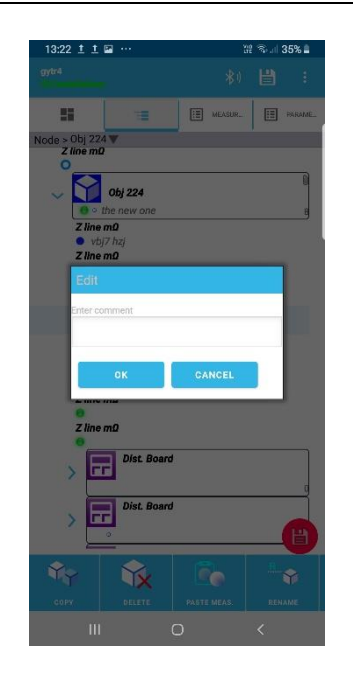

**Abbildung 19: Hinzufügen eines Kommentars zur Messung**

Messungen erlauben nur die Eingabe von Kommentaren, jedoch nicht eine Umbennenung.

#### <span id="page-21-0"></span>**9.6 Hinzufügen eines Anhangs zu einem Strukturelement**

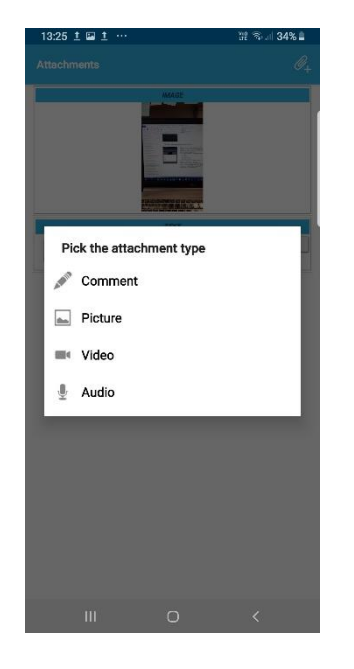

**Abbildung 20: Hinzufügen von Anhängen zu einem Strukturelement**

Anhänge können nur einem Strukturelement hinzugefügt werden. Wählen Sie ein Strukturelement und klicken Sie auf die Schaltfläche Anhang in der unteren Symbolleiste. Die Liste der Anhänge wird geöffnet.

Vier verschiedene Arten von Anhängen können hinzugefügt werden.

- Text
- Bild
- Videoaufzeichnung
- Tonaufzeichnung

Sobald ein Element über Anhänge verfügt, erscheint ein Symbol am Strukturelement.

Unter TDM-Dashboard/Einstellungen gibt es die Option Anhänge/Bild. Hier kann der Bildkomprimierungsfaktor ausgewählt warden. Es wird empfohlen, die Qualität so niedrig wie möglich zu halten, um die Gesamtgröße aller Anhänge niedrig zu halten.

### <span id="page-22-0"></span>**10. Projekt importieren/exportieren/teilen**

Wenn Sie das Projekt teilen möchten, müssen Sie es exportieren, damit es auf einem anderen Gerät oder in eine auf einem PC ausgefüherte MESM-Software importiert werden kann. Es gibt verschiedene Verzeichnisse, die für den Import/Export erstellt wurden:

- / aMESM/Importe für den Import
- /aMESM/Export für den Export

Wenn Sie Projekte importieren möchten, werden die Anwendungen im Importverzeichnis durchsucht, und wenn Sie exportieren möchten, wird die exportierte Datei im Exportverzeichnis abgelegt.

Für den Fall, dass Sie das Projekt teilen möchten, bietet das Gerät alle Anwendungen an, die zur Verfügung stehen, um es freizugeben. Normalerweise sind die Freigabemöglichkeiten BT, Mail, Cloud-Speicheranbieter, Wi-Fi und weitere verfügbar. Das exportierte Projekt hat die Dateiendung \*.padfx

Exportierte Projekte können mit der MESM PC-Software geöffnet werden.

# <span id="page-23-0"></span>**11. Verbindung mit dem Gerät**

Um eine Verbindung zum Gerät herzustellen, muss das BT-Symbol im Hauptprojektfenster ausgewählt werden

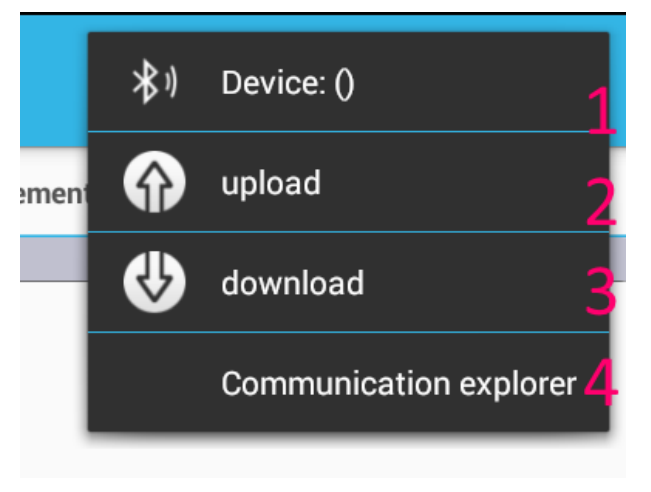

- 1. Bevor Projekte hoch- oder heruntergeladen werden können, muss das Gerät ausgewählt werden. Stellen Sie sicher, dass das Gerät eingeschaltet ist, damit es über BT entdeckt werden kann.
- 2. Um das aktuell geöffnete Projekt hochzuladen, wählen Sie die Option 2
- 3. Um das Projekt vom Gerät herunterzuladen, wählen Sie die Option 3
- 4. Um den Communication Explorer zu öffnen, wählen Sie Option 4.

# <span id="page-23-1"></span>**11.1 Communication Explorer**

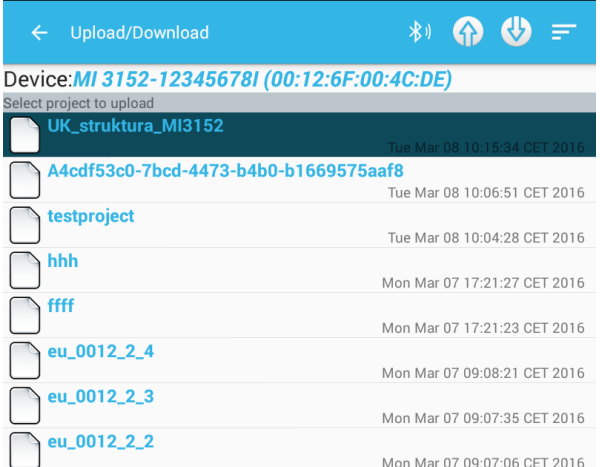

Wird der Communication Explorer ausgewählt, wird die Ansicht angezeigt, in der Projekte hoch- und heruntergeladen werden können.

#### <span id="page-24-0"></span>**11.2 Gerät auswählen**

Mit dem BT-Symbol muss das gewünschte Gerät ausgewählt werden. Sobald das Gerät ausgewählt ist, bleibt es ausgewählt, bis ein neues ausgewählt wird. Alle Upload-/Download-Vorgänge werden sich auf dieses ausgewählte Gerät beziehen.

#### <span id="page-24-1"></span>**11.3 Herunterladen vom Gerät**

Mit dem Download-Symbol wird das aktive Projekt vom Gerät heruntergeladen. Nach dem Herunterladen wird ein Dialog angezeigt, in dem gefragt wird, ob wir das Projekt öffnen möchten.

#### <span id="page-24-2"></span>**11.4 Hochladen auf das Gerät**

Vor dem Hochladen auf das Gerät muss ein Projekt ausgewählt werden. Der Benutzer muss das hochgeladene Projekt aus der Liste der Projekte in aMESM auswählen und auf das Gerät hochladen.

### <span id="page-25-0"></span>**12. Starten der Messungen auf dem Impedenzadapter**

Im IA-Dashboard können die Messungen auf den Impedanzadaptern (IA) gestartet werden.

#### <span id="page-25-1"></span>**12.1 IA-Dashboard**

Im IA-Dashboard ist eine unterschiedliche Anzahl von Messungen verfügbar:

• vier, wenn der MI 3143 verbunden ist und

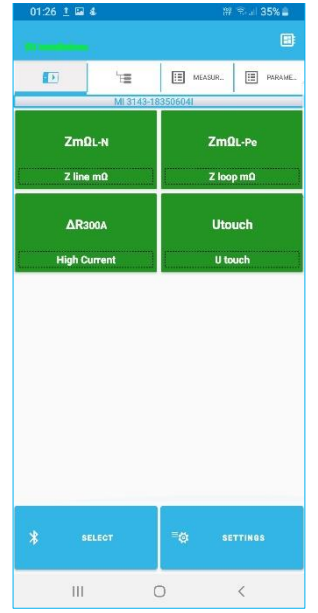

**Abbildung 21 : MI 3143 Dashboard**

• acht, wenn der MI 3144 verbunden ist (oder dieser der zuletzt verbundene IA war)

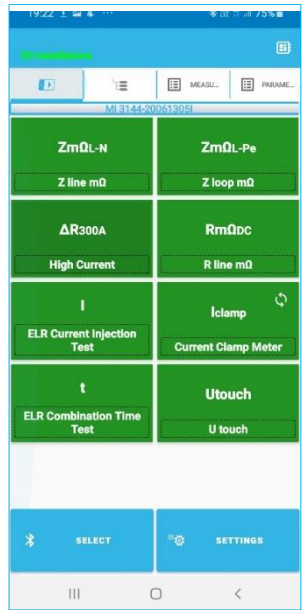

**Abbildung 22: MI 3144 Dashboard**

Der Benutzer hat drei Möglichkeiten eine Messung zu starten:

- 1. Starten einer Messung durch Wählen einer der angebotenen Messschaltflächen auf dem Dashboard oder
- 2. Starten der Messung aus einem bestehenden Projekt oder
- 3. immer die zuletzt verwendete Messung starten.

#### *Immer die zuletzt verwendete Messung starten*

Diese Option ist für diejenigen Benutzer, die nur eine gewisse Messung verwenden und nur die Messparameter und die Durchführung der Messung ändern möchten. Dieser Betriebsmodus kann durch das Wählen der Schaltfläche Einstellungen im IA-Dashboard und das Aktivieren der Option "Immer die zuletzt verwendete Messung starten" aktiviert werden:

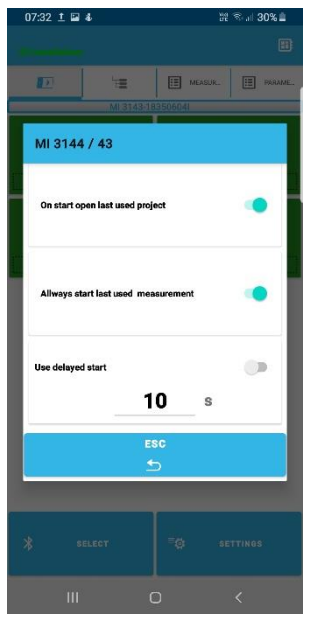

**Abbildung 23: IA Einstellungsfenster**

Wenn diese Option aktiviert ist, wird der aMESM nicht wie üblich mit einem der beiden Dashboards starten, sondern direkt zum Fenster "Messergebnisansicht", mit der zuletzt verwendeten Messung geöffnet, springen. Wenn IA bereits eingeschaltet ist, wird die BT-Verbindung automatisch ohne ein Eingreifen seitens des Benutzers aufgebaut.

Wenn die Option "Immer die zuletzt verwendete Messung starten" aktiviert ist, kann der Benutzer seine Messaktivitäten immer an dem Punkt fortführen, an dem er aufgehört hat, unabhängig vom Grund der Unterbrechung seiner vorherigen Aktivitäten. Es sind nur drei Schritte nötig, um eine Messung zu starten:

- 1. Schalten Sie den IA ein und verbinden Sie die Messdrähte mit dem Prüfling.
- 2. Starten Sie die aMESM-Anwendung, oder falls diese bereits läuft, drücken Sie die Schaltfläche VERBINDEN.
- 3. Drücken Sie die Schaltfläche START, um die Messung zu beginnen.

Der Benutzer kann jederzeit in den TDM-Modus wechseln, indem er die Schaltfläche ESC drückt, die ihn zurück zum Dashboard führt, und indem er dann über das Symbol H zum TDM-Dashboard wechselt.

#### ▪ *Starten einer Messung vom IA-Dashboard*

Eine IA-Messung kann vom IA-Dashboard gestartet werden. Tippen Sie auf eine der verfügbaren Messungen und das Fenster "Messergebnisansicht" öffnet sich. Im nächsten Schritt müssen die Messparameter und Grenzwerte festgelegt werden.

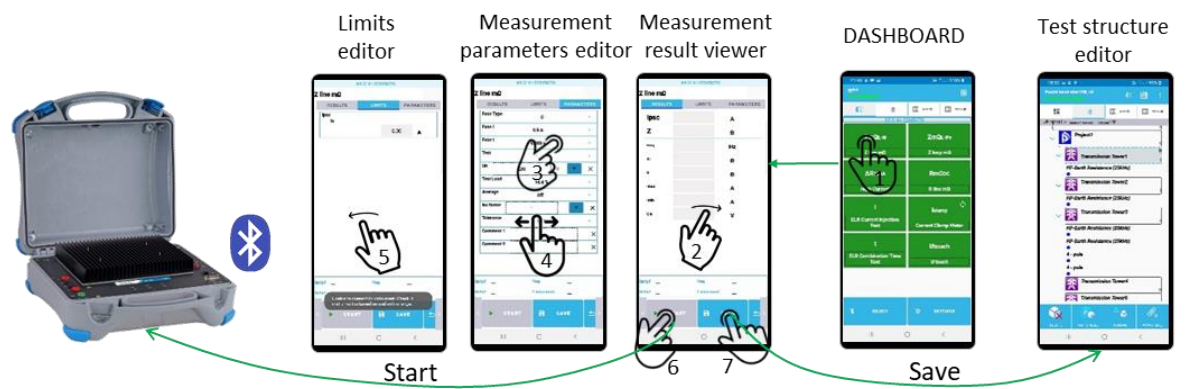

**Abbildung 24 : Starten einer Messung vom IA-Dashboard**

Nach dem Drücken der Schaltfläche SPEICHERN erscheint die Baumansicht des Projektmanagements und die Ergebnisse werden an der gewählten Position im Projekt gespeichert. Wenn das Projekt nicht zuvor geöffnet wurde, muss es aus der Liste der bestehenden Projekte geöffnet werden, oder es kann auch ein neues Projekt erstellt werden.

Nachdem die Messergebnisse gespeichert wurden, kehrt die Anwendung zum Fenster "Messergebnisansicht" zurück und der Benutzer kann die nächste Messung durchführen.

#### ▪ *Starten einer Messung aus dem Projektmanagement*

Durch Swipen oder Auswählen einer der drei zusätzlichen Ansichten, kann dieselbe Funktionalität der Projektmanagementfunktionen, wie zuvor beschrieben, verwendet werden.

Wenn die Option "Beim Start immer das zuletzt verwendete Projekt öffnen" aktiviert ist, ist das Projekt, das im IA-Dashboard geöffnet wurde ein anderes, als das bei der Option "Immer das zuletzt verwendete Projekt laden" im TDM-Modus.

Zusätzlich ist es in der Messansicht möglich, den ausgewählten Test am Impedanzadapter zu starten.

Es gibt zwei Optionen:

- Wenn der Test bereits durchgeführt wurde, was man durch einen vollständig grünen, roten oder blauen Punkt vor dem Test erkennt, dann erscheint die Schaltfläche NEU TESTEN.
- Wenn der Test noch nicht durchgeführt wurde, was man an dem blauen Kreis vor dem Test erkennen kann, dann erscheint die Schaltfläche TEST.

Wenn Sie eine dieser Schaltflächen drücken, baut die Anwendung sofort eine BT-Verbindung zum IA (falls vorhanden und eingeschaltet) auf. Das Fenster Messergebnisansicht ist geöffnet und der Benutzer hat erneut die Möglichkeit, die Messparameter zu ändern oder einfach nur die Schaltfläche START zu drücken, um die Messung zu starten:

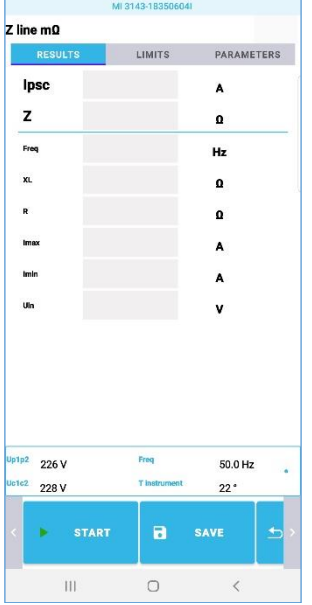

**Abbildung 25: Fenster Messergebnisansicht**

Der blinkende blaue Punkt auf der rechten Seite deutet auf eine aktive BT-Verbindung an einen IA hin und die Zahlen zeigen die überwachten Werte an, wenn der IA bereits ordnungsgemäß an das gemessene Objekt (beispielsweise eine getestete Steckdose) angeschlossen ist.

Sobald der Test beendet ist, wird das Messergebnisfenster sofort mit den Messergebnissen aktualisiert:

| Z line mQ                       |                      |                            |
|---------------------------------|----------------------|----------------------------|
| <b>RESULTS</b>                  | <b>LIMITS</b>        | <b>PARAMETERS</b>          |
| Ipsc                            | 717                  | A                          |
| z                               | 321                  | $m\Omega$                  |
| Freq                            | 49.9                 | Hz                         |
| XL                              | 43.5                 | $m\Omega$                  |
| R.                              | 318                  | $m\Omega$                  |
| Imax                            | 789                  | A                          |
| <b>Imin</b>                     | 432                  | A                          |
| Uln                             | 225                  | v                          |
|                                 |                      |                            |
| Up1p2<br>225V<br>Uc1c2<br>227 V | Freq<br>T instrument | 49.9 Hz<br>22 <sup>o</sup> |
| $\langle$<br>START              | <b>B</b> SAVE        | Þ<br>ä,                    |

**Abbildung 26: Ergebnisse der Z-Line mΩ-Messung**

Durch Drücken der Schaltfläche SPEICHERN erscheint die Baumansicht des Projektmanagements und die Ergebnisse werden an der Position gespeichert, an der die Messung gestartet wurde.

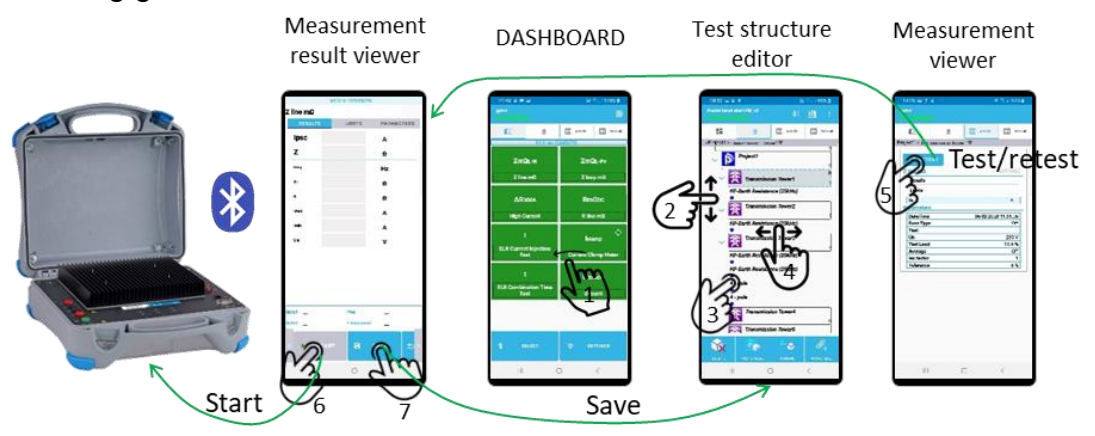

**Abbildung 27: Starten einer Messung aus dem Projektmanagement**

## <span id="page-30-0"></span>**13. Laufende Anwendungen**

Im TDM-Dashboard können folgende unterschiedliche Anwendungen gestartet werden:

- Auto Sequence®-Viewer
- QR-Lesegerät
- NFC/RFID-Lesegerät

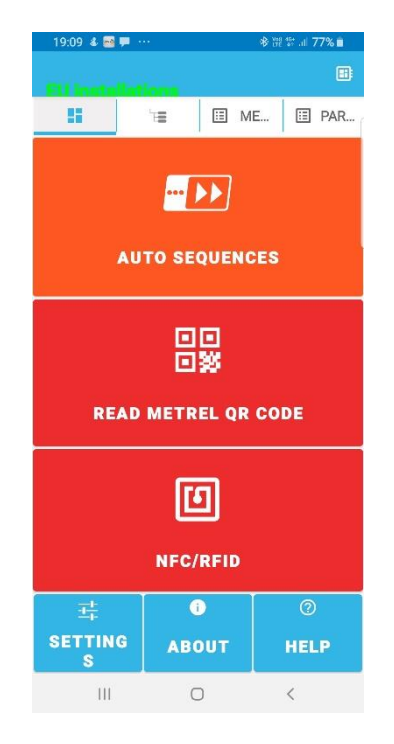

**Abbildung 28: Die Anwendungen des TDM-Dashboards**

#### <span id="page-30-1"></span>**13.1 Auto Sequence®-Viewer**

Der Auto Sequence-Viewer wird verwendet, um die Autosequenzen zu prüfen, die in die aMESM-Anwendung importiert wurden und in die Baumstruktur eingesetzt werden können.

### <span id="page-30-2"></span>**13.2 QR/NFC/RFID**

PAT-Instrumente haben die Möglichkeit, Ergebnisse auf Etiketten mit QR-, NFC- und RFID-Tags zu schreiben. Mit aMESM können wir Ergebnisse lesen und an unterstützte Geräte (MI 3360, MI 3394, MI 3325) zurücksenden, um im Speicherorganizer zu suchen und Tests zu wiederholen. Die NFC- und RFID-Tags oder die QR-Label müssen mit dem Gerät erstellt werden, sonst werden sie nicht erkannt.

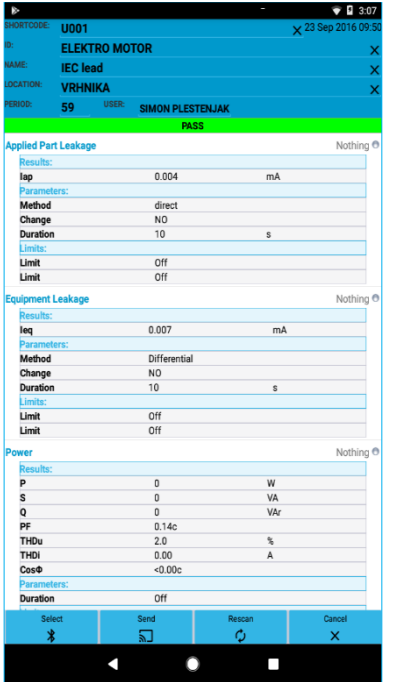

**Abbildung 29: Ergebnisse des Autotests**

#### <span id="page-31-0"></span>▪ **NFC-Lesegerät**

Das Smartphone/Tablet muss die Fähigkeit eines NFC-Lesegeräts haben, um NFC-Tags lesen zu können. Es braucht ein paar Versuche, um die exakte Position der NFC-Antenne an der Rückseite des Geräts zu finden. Wenn ein Tag erfolgreich gelesen wurde, werden die Ergebnisse angezeigt, ansonsten nicht.

#### <span id="page-31-1"></span>▪ **QR-Lesegerät**

Um in der Lage zu sein QR-Label zu lesen, muss ein Smartphone/Tablet mit einer Kamera ausgestattet sein. Die Lesegeschwindigkeit hängt von der Qualität des Kamerasensors ab. Ein Kamerasensor mit einer höheren Auflösung bedeutet allgemein eine schnellere Lesegeschwindigkeit.

#### <span id="page-32-0"></span>▪ **PDF-Berichte**

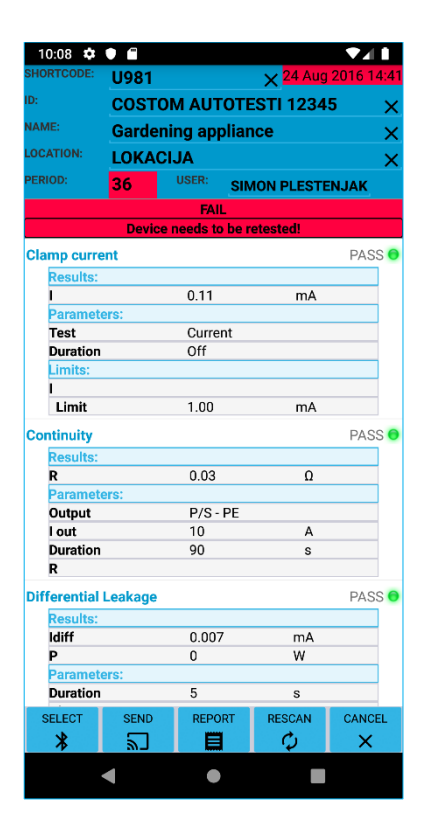

Wenn QR/NFC/RFID gescannt wird, ist es möglich, einen PDF-Bericht über die Berichtsschaltfläche zu erstellen. Er ist vergleichbar mit dem PDF-Bericht von Projekten. Der Bericht kann freigegeben oder gespeichert werden.

Die Berichte werden unter /aMESM/Berichte/ gespeichert

**Abbildung 30: PAT-Testergebnis**

# <span id="page-33-0"></span>**14. PDF- Berichte erstellen**

Es ist möglich, aus dem aktuell geöffneten Projekt einfache Berichte im PDF-Format zu erstellen.

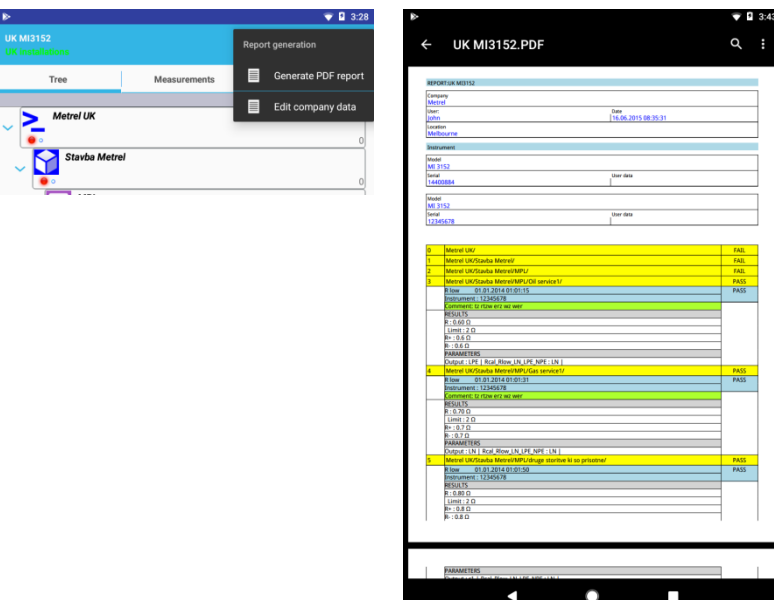

**Abbildung 31: Testbericht**

Vor der Generierung kann die Berichtsüberschrift bearbeitet werden:

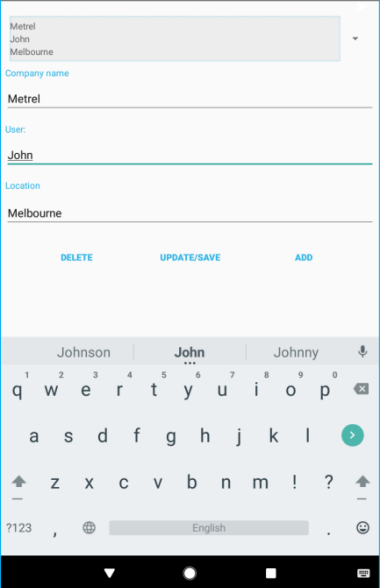

**Abbildung 32: Berichtsüberschrift-Editor**

# <span id="page-34-0"></span>**15. Listen bearbeiten**

Durch Drücken auf das Menü "Listen bearbeiten" wird ein Editor geöffnet, über den man Folgendes hinzufügen kann:

- Kunde
- Verantwortlicher Person
- Adressliste

Diese Listen können später als Parameter an einigen der Strukturelemente ausgewählt werden, hauptsächlich aber bei der Durchführung von PAT-Tests.

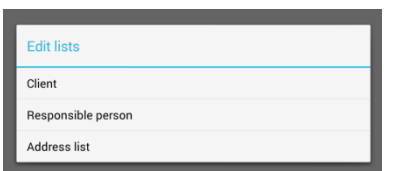

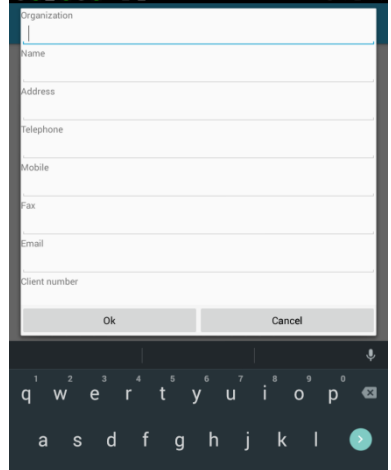

**Abbildung 33: Kundenlisten-Editor**

### <span id="page-35-0"></span>**16. Aktivieren von Geräten**

Solange Sie keine aktivierten Geräte haben (was die Standardkonfiguration ist), arbeitet die Anwendung in einem eingeschränkten "Demonstrationsbetrieb", der den Upload/Download zum Gerät deaktiviert.

Sie müssen also Geräte aktivieren, um die Anwendung vollständig nutzen zu können. Jedes Gerät, mit dem Sie kommunizieren möchten, muss aktiviert sein.

Es gibt 2 Arten von Lizenzen:

- BASIC-Lizenz, die das Herunterladen von Workspaces vom Instrument an den aMESM ermöglicht.
- PRO-Lizenz die das Hoch-/Herunterladen von Workspaces vom Instrument an den aMESM und umgekehrt ermöglicht.

#### <span id="page-35-1"></span>**16.1 Verfahren zur Aktivierung des Geräts**

Zunächst müssen Sie ACTION am unteren Bildschirmrand in den Anwendungseinstellungen drücken, um ein neues Gerät hinzuzufügen:

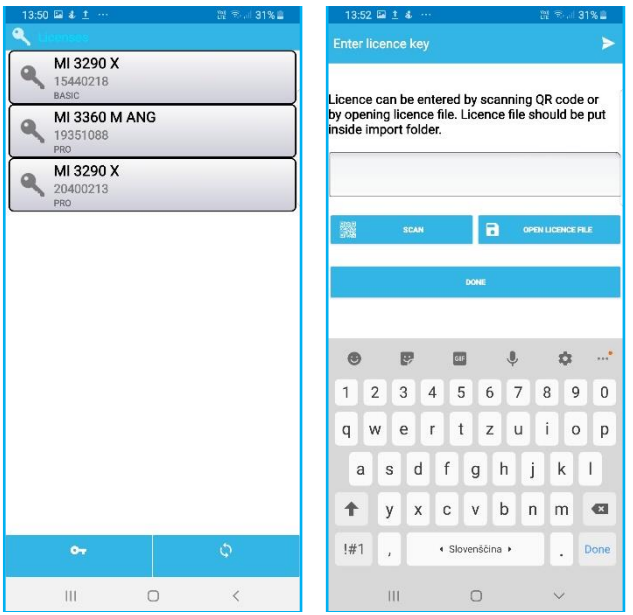

**Abbildung 34: Geräteaktivierung**

Basierend auf Seriennummer, Gerätetyp und Lizenztyp gibt Ihnen Ihr Händler einen QR-Code oder eine Lizenzdatei, die Sie für dieses Gerät eingeben können. Es gibt vier Möglichkeiten, wie man ein Gerät aktivieren kann:

- einen QR-Code scannen
- eine Lizenzdatei importieren
- die Lizenz manuell in das vorhandene Feld eintragen
- die Lizenz vom Gerät importieren

Danach drücken Sie entweder die Schaltfläche FERTIG oder den Pfeil in der oberen rechten Ecke der Anwendung, um die Aktivierung abzuschließen.

Sobald dies geschehen ist, wird das Gerät zur Liste der aktivierten Geräte hinzugefügt und Sie können die Anwendung nutzen, um sich ohne Einschränkungen mit dem Gerät zu verbinden.

Um die Lizenz vom Gerät zu importieren, verwenden Sie das Sync-Symbol, um die Lizenz auszuwählen und zu importieren. Dies funktioniert, wenn die Lizenz auf dem Gerät vorgeladen ist.

# <span id="page-37-0"></span>**17. Einstellungen**

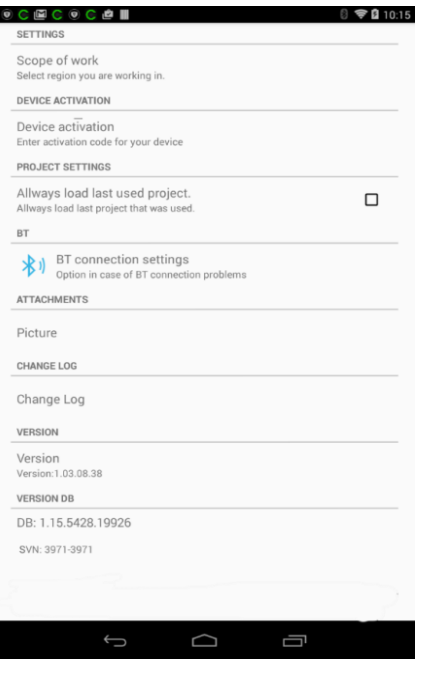

- **Umfang der Arbeiten**: Ermöglicht es Ihnen, die Region auszuwählen, in der Sie arbeiten.
- **Geräteaktivierung**: Wird zur Eingabe der Lizenzen für Geräte verwendet.
- **Immer das zuletzt verwendete Projekt laden**: Hält das zuletzt verwendete Projekt die ganze Zeit über geladen. Wenn die Anwendung abgebrochen wird, wird das zuletzt verwendete Projekt beim nächsten Start geladen.
- **BT**: Bei Verbindungsproblemen gibt es Optionen. Einige Geräte haben bekannte Fehler bei der Verbindung zu BT. Im Falle von Problemen verwenden Sie diese Option.
- **Anlagen**:
	- o **Bild** Die Bildqualität kann hier ausgewählt werden, um die Größe der Anhänge gering zu halten.
- **Änderungsprotokoll**: Prüfen von Änderungen in den verschiedenen Versionen der aMESM-Anwendung.

### <span id="page-38-0"></span>**18. Problembehandlung**

- 1. BT-Geräte sind beim Scannen nicht sichtbar.
	- a. Gehen Sie zu den BT-Einstellungen des Android-Geräts und überprüfen Sie, ob dort Geräte sichtbar sind. Koppeln Sie sie, gehen Sie dann zurück zur aMESM-Anwendung und versuchen Sie, sie erneut auszuwählen.
	- b. Schalten Sie BT AUS und dann wieder EIN, danach suchen Sie erneut nach neuen Geräten.
	- c. Versuchen Sie, das BT-Modul am Gerät neu zu initialisieren.

### <span id="page-39-0"></span>**19. Fehler, Abstürze, Probleme oder Vorschläge melden**

Um Probleme/Vorschläge zu melden, verwenden Sie eine der unten aufgeführten E-Mails:

- [support@metrel.si](mailto:support@metrel.si)
- [android.apps@metrel.si](mailto:android.apps@metrel.si)

Beim Melden von Fehlern/Abstürzen geben Sie bitte folgende Daten an:

- FW-Version des Geräts, das in Kombination mit aMESM verwendet wird.
- Seriennummer des Geräts, das in Kombination mit aMESM verwendet wird.
- Die Version des aMESM.
- Die Android-Version.
- Android-Gerätemodell.
- Ggf. die nötigen Schritte, um den Fehler zu rekonstruieren.

Wenn Sie uns alle diese Informationen zur Verfügung stellen wird dies helfen, den Vorgang der Erfassung der benötigten Daten zum Finden des Fehlers zu beschleunigen und eine bessere Version herauszugeben.